- 1. In Ethosm make sure one job is open.
- 2. Select in the Menu Material Manager Setup

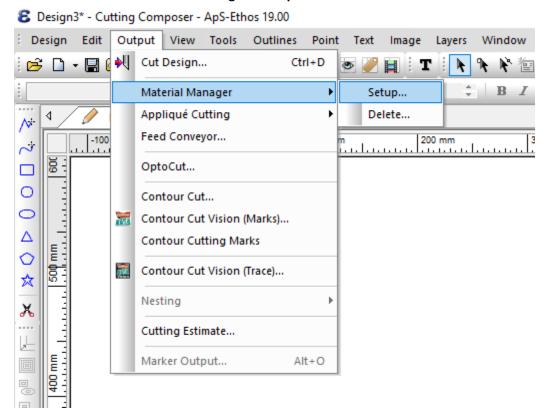

3. In the material Manager under the **Device and Material** click on "**Setup**" Button

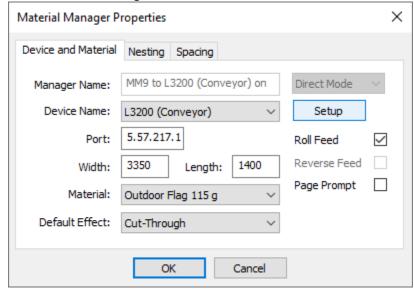

4. In the Cutter Setup under the **Effect** tab, select the material.

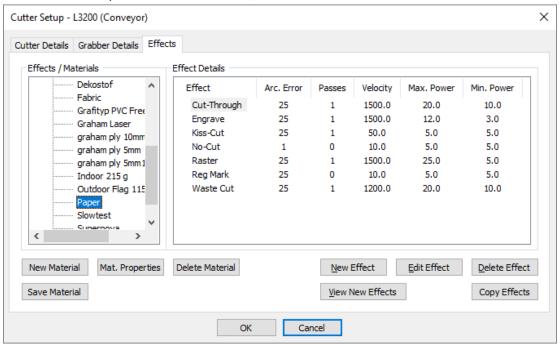

- 5. Select the effect (Typically: Cut-Through) and click on the "Edit Effect" button. Alternativly, double click on the effect.
- 6. Adjust the speed/velocity or power in the Material Effect.

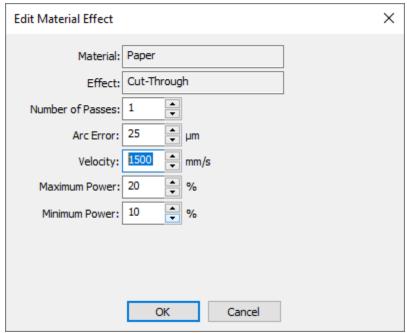

- 7. Click the "OK" button to close the Material Effect
- 8. Click the "OK" button to close the Cutter Setup

9. Click the "OK" button to close the Material Manager

### **Alternative change before outputting:**

### In "Direct Mode"

- Menu: Output Cut Design
- Ctrl + D
- toolbar icon

First job you sent to the machine the "Material Manager" will pop-up to be setup: see 3) in the general procedure.

<u>Note:</u> If a job has been output, the material manager will be already and the "Material manager will not pop-up on the next jobs. The Material Manager can be deleted to force new setup:Select in the **Menu** - **Material Manager** - **Delete** before outputting.

# In "Vision Mode" Trace/Marks:

• In the Vision Window, click on the '+' button to get to the Cutter Setup Window : see 4) in the general procdure

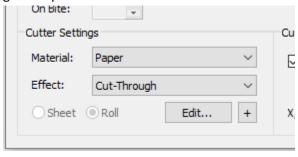

# In "OptoCut Mode" (not on L3214)

• In the OptoCut Window, make sure one material is selected and click on the 'edit' button to get to the Cutter Setup Window: see 4) in the general procdure

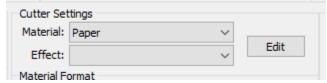

### **General Remarks:**

- Changing effect details are alway stored immediatly in the material database. It is not possible to change settings just for one job.
- Therefore, when testing a new material always use a new material in the database in order not to overwrite material settings. In the Cutter setup window select a material and click on the 'new material' button to make a copy of the selected material.